# **Chair Instructions for Student Withdrawal**

The instructions below cover information on how to process (review and submit) the Student Workflow Withdrawal Request.

# 1. Log in to the campus portal and select the Adobe Experience Manager (AEM) Workflow Inbox link.

View step-by-step instructions on accessing Adobe Experience Manager (AEM) forms.

Reviewing the Student Workflow Withdrawal Request

#### Step 1

Open the email from arscworkflow@fullerton.edu, subject: Student Course Withdrawal Request

arscworkflow@fullerton.edu
Student Course Withdrawal Request - 584274569
Dear Carol Danvers, Please review the course withdrawal request from a

10:27 AM

#### Step 2

Click on the **CSUF portal** link

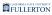

## Campus Emailer

Dear Dr Fury

A course withdrawal form has been submitted by Peter Parker. It has already been reviewed by the instructor of the class. Once you have made a decision to approve or deny the request, the form will continue through the workflow process to the Records and Registration Area (ARSC). There, an email will be sent to the student as to the final decision.

#### How to Approve or Deny the request

- Please log on to the <u>CSUF portal</u> and go to Titan Online. Search for AEM or Adobe in the search box on the left-hand side of the campus main
  portal page. Then citek the link for Adobe Experience Manager(AEM) Inbox, Or, click this link to be taken directly to the AEM Inbox: <u>View AEM</u>
  Form
- · Select the form from the AEM inbox and then click Open
- · Go to the Approval and Signatures tab and then approve or deny the request
- · Click Send to ARSC to complete the request
- . For instructions on how to approve or deny the request, please visit a web tutorial, or review the Chairs User Guide

Should you have any questions about this process in terms of procedures, please contact Enrollment Services at (657)-278-5202.

Please contact the IT Help Desk if you have any technical issue at 657-278-7777 or helpdesk@fullerton.edu

Sincerely,

Registration and Records

This is an automatically generated email. Please do not reply to this email.

#### Follow the instructions

#### CALIFORNIA STATE UNIVERSITY, FULLERTON

#### **Campus Emailer**

Dear Dr Fury

A course withdrawal form has been submitted by Peter Parker. It has already been reviewed by the instructor of the class. Once you have made a decision to approve or deny the request, the form will continue through the workflow process to the Records and Registration Area (ARSC). There, an email will be sent to the student as to the final decision.

#### How to Approve or Deny the request

- Please log on to the <u>CSUF portal</u> and go to <u>Titan Online</u>. Search for <u>AEM or Adobe in the search box on the left-hand side of the campus main portal page. Then click the link for <u>Adobe Experience Manager(AEM) Inbox</u>, Or, click this link to be taken directly to the <u>AEM Inbox</u>: <u>View AEM Form</u>
  </u>
- · Select the form from the AEM inbox and then click Open
- · Go to the Approval and Signatures tab and then approve or deny the request
- · Click Send to ARSC to complete the request
- . For instructions on how to approve or deny the request, please visit a web tutorial, or review the Chairs User Guide

Should you have any questions about this process in terms of procedures, please contact Enrollment Services at (657)-278-5202.

Please contact the IT Help Desk if you have any technical issue at 657-278-7777 or <a href="mailto:helpdesk@fullerton.edu">helpdesk@fullerton.edu</a>

Sincerely,

Registration and Records

This is an automatically generated email. Please do not reply to this email.

#### Or, click on the View AEM Form link

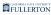

#### How to Approve or Deny the request

- Please log on to the <u>CSUF portal</u> and go to Titan Online. Search for AEM or Adobe in the search box on the left-hand side of the campus main portal page. Then click the link for Adobe Experience Manager(AEM) Inbox, Or, click this link to be taken directly to the AEM Inbox: View AEM Form
- Select the form from the AEM inbox and then click Open
- Go to the Approval and Signatures tab and then approve or deny the request
- · Click Send to ARSC to complete the request
- . For instructions on how to approve or deny the request, please visit a web tutorial, or review the Chairs User Guide

Should you have any questions about this process in terms of procedures, please contact Enrollment Services at (657)-278-5202.

Please contact the IT Help Desk if you have any technical issue at 657-278-7777 or helpdesk@fullerton.edu

Sincerely,

Registration and Records

#### Step 3

You will be taken to the **Adobe Experience Manager** dashboard. Here you will see all Requests that pertain to you.

Click on the form icon to select the form

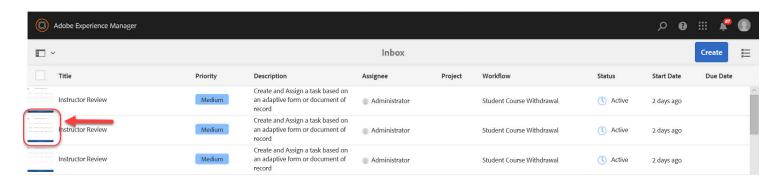

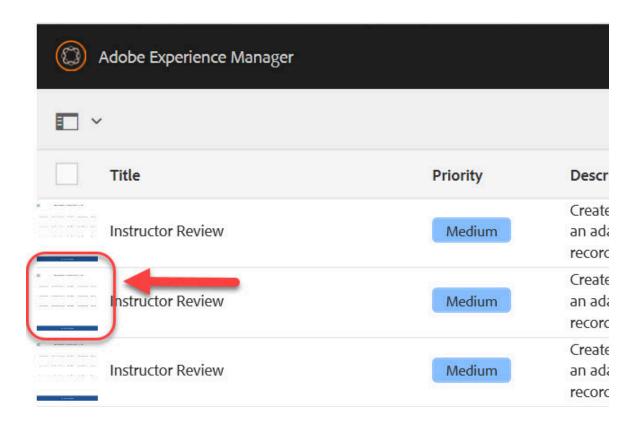

#### The icon will now show as selected

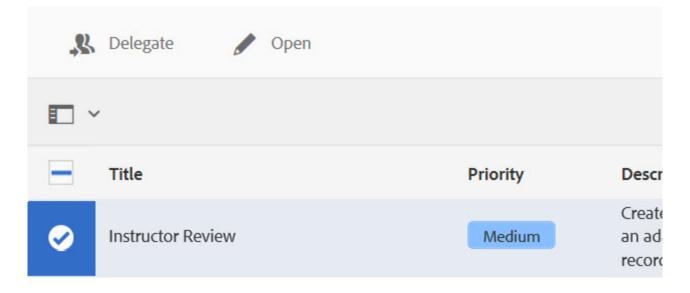

## Step 4

Click the **Open** button to open the request

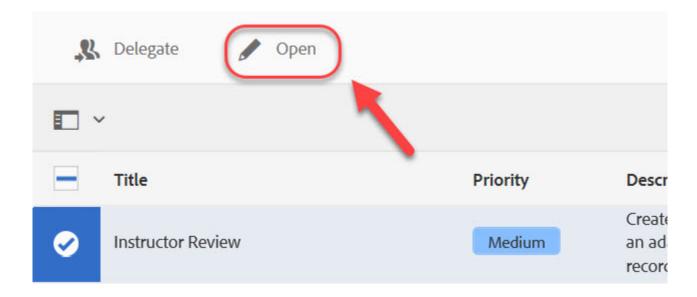

 $\Omega$ 

Click on **Task Details** to close side bar (optional for viewing ease).

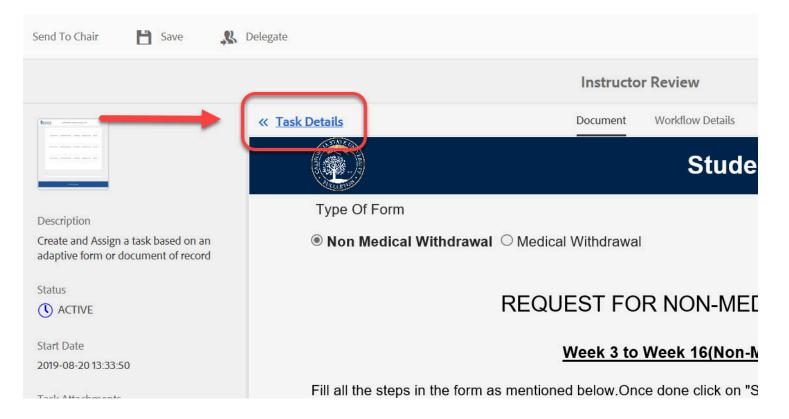

## Step 5

Click through the tabs to review the information provided

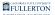

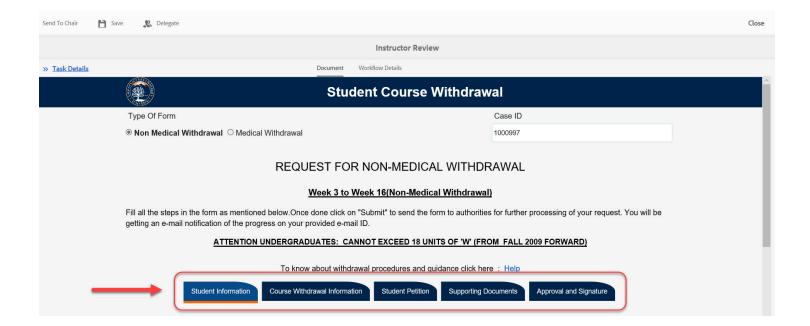

# Submitting the Student Workflow Withdrawal Request

## Step 1

Click on the Approval and Signature Tab

Scroll down to the bottom of the screen to the Chair Signature Section

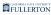

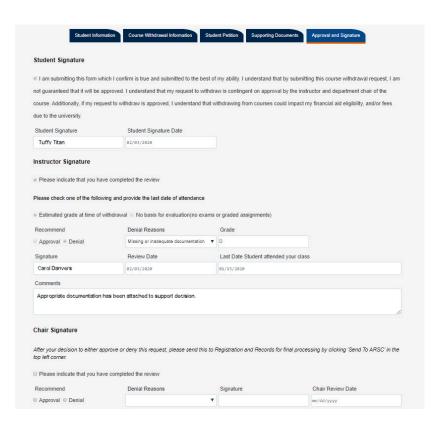

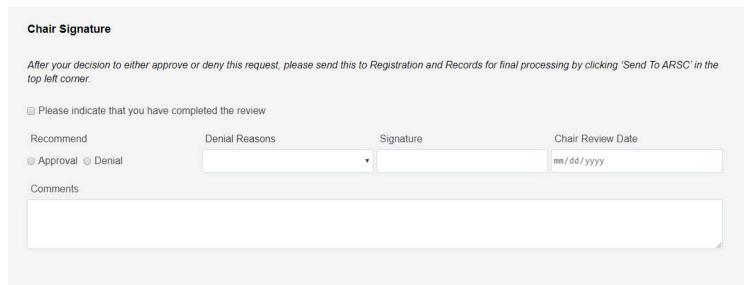

## Step 2

Click on the check box to indicate that you have completed the review

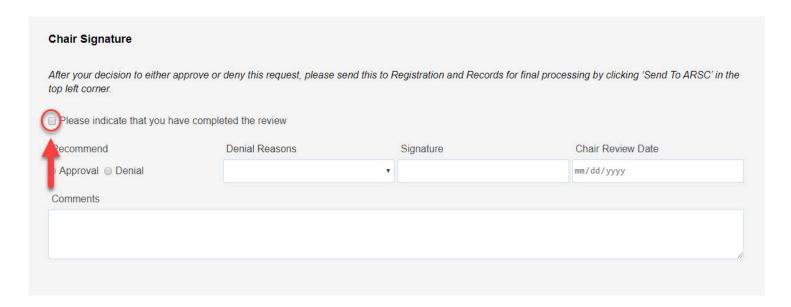

# **Step 3**Click on the radio dial of **Approval** or **Denial** to reflect your **Recommended** decision

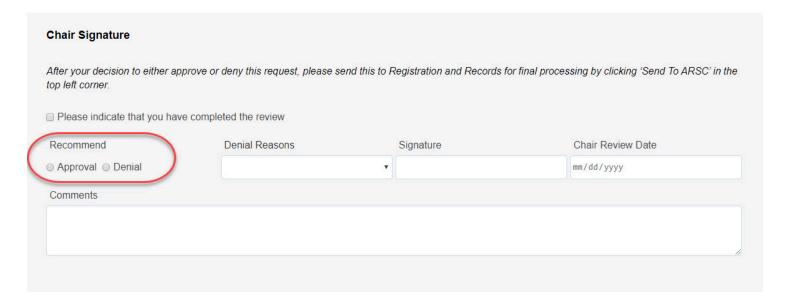

## Step 4

If you selected Denial, please select the appropriate denial reason Click on the **Denial Reasons** drop-down to select your choice

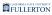

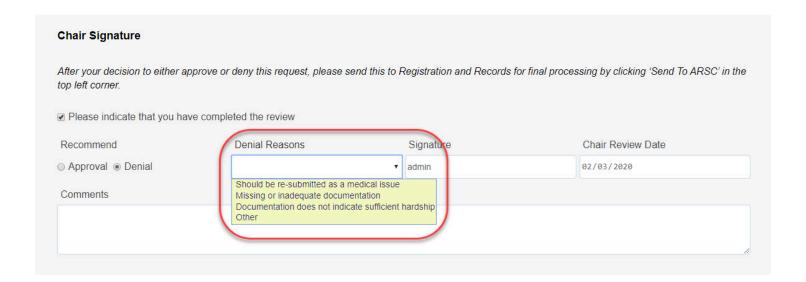

- If you selected **Approval**, you will not need to provide a selection in Denial Reasons
- Signature and Chair Review Date will auto-populate when you check the complete review checkbox

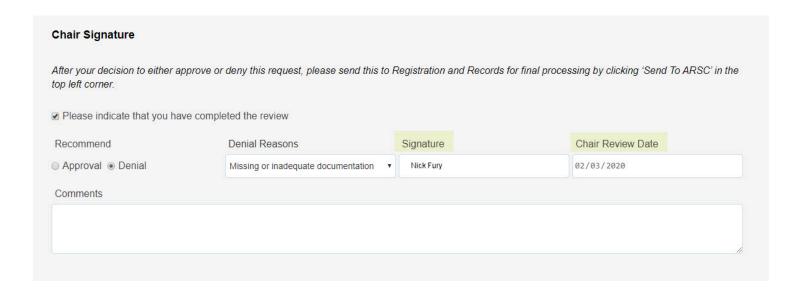

### Step 5

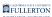

#### Provide your comments regarding the request in the Comments box

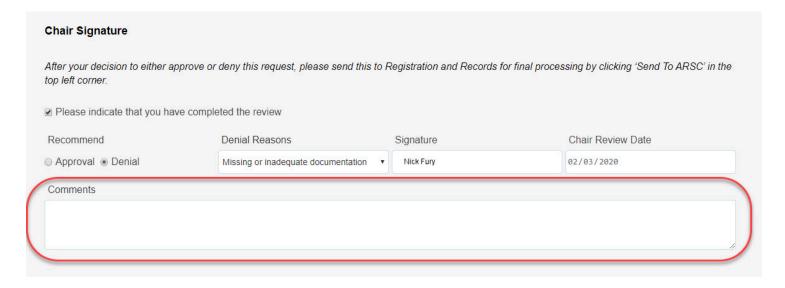

#### Step 6

When you are ready to submit, click the **Send To ARSC** button (at the left-hand top of the page)

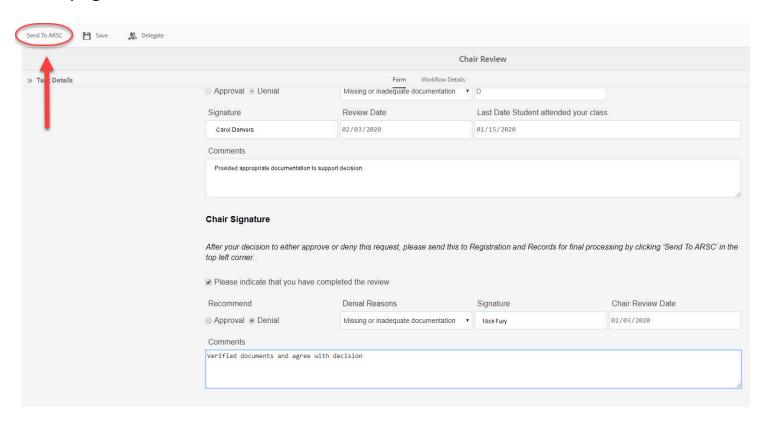

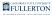

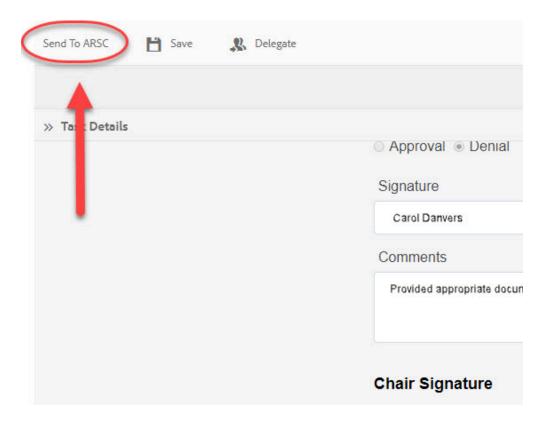

# **Need More Help?**

For questions or assistance, please contact the IT Help Desk at:

helpdesk@fullerton.edu

657-278-7777